# **Toegang tot RIZIV toepassingen via eHealth**

### $V$  1.4 – 4/1/2019

Sommige webtoepassingen van het RIZIV (Concerto, MyRiziv…) zijn bereikbaar via het beveiligde platform eHealth. Dit document beschrijft de stappen van het verbindingsproces.

### **1. Selecteer uw webtoepassing**

Als u het adres van de toepassing niet kent, kunt u de lijst raadplegen op de volgende pagina: <http://www.inami.fgov.be/nl/toepassingen/Paginas/default.aspx>

Klik op de knop *Open de webtoepassing* voor het gewenste programma. Let op: dit document heeft alleen betrekking op de webtoepassingen die beschermd worden door eHealth platform (Concerto, MyRiziv…).

### **2. Selecteer uw taal**

Als u het eHealth platform voor de eerste keer gebruikt, wordt u uitgenodigd uw taal te kiezen zoals hier onder getoond.

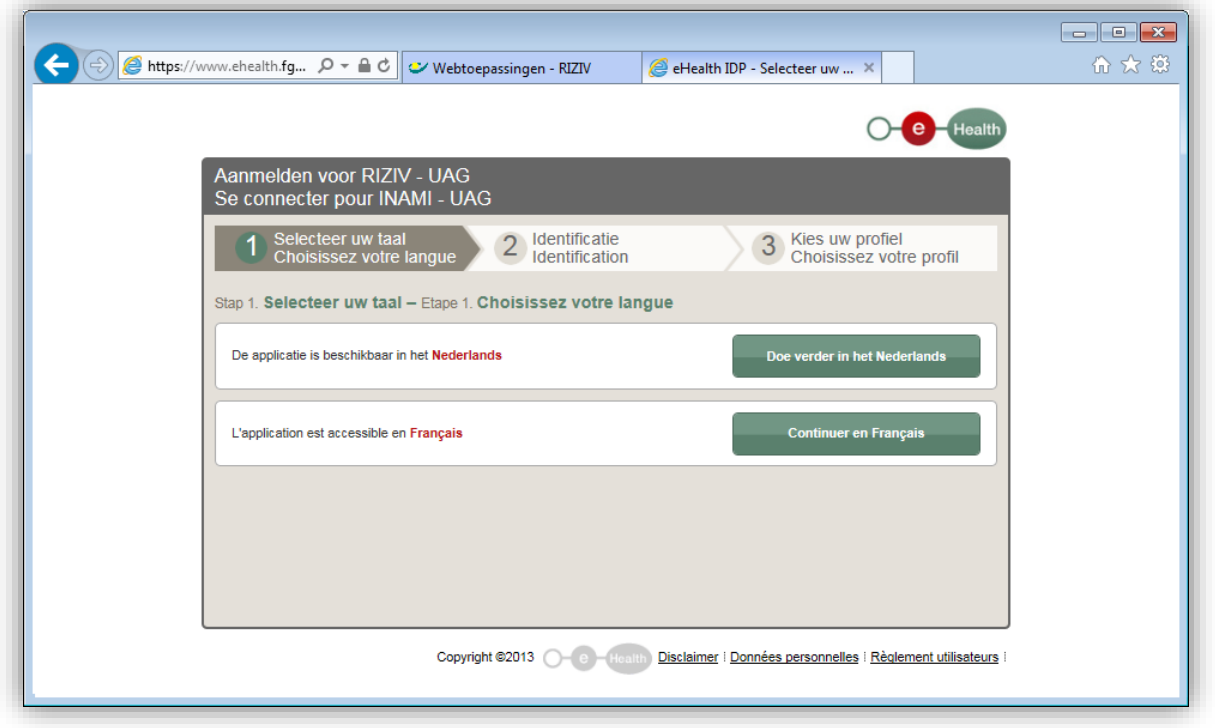

Klik op de knop voor uw taal. Uw keuze wordt via een cookie op uw computer opgeslagen en de vraag zal niet meer getoond worden (tenzij u de cookies verwijdert of u zich vanaf een andere computer verbindt).

## **3. Selecteer identificatie methode**

Het eHealth platform biedt nu drie mogelijkheden aan om zich te identificeren:

- 1. met uw elektronische identiteitskaart (eID);
- 2. met de Itsme toepassing op uw smartphone;
- 3. met uw gebruikersnaam en wachtwoord samen met een beveiligingscode aangemaakt op uw mobiele toestel (Time-based One-Time Password of TOTP);

Het eerste scherm van het verbindingsproces laat u de gewenste identificatie methode selecteren.

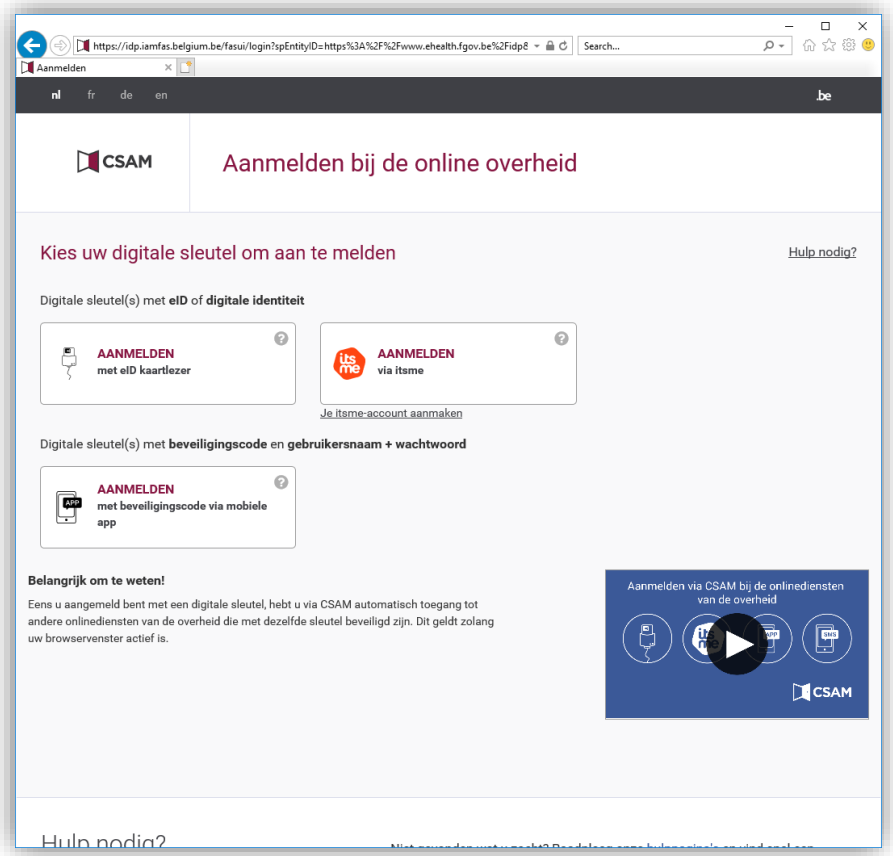

Klik op de gewenste identificatie methode en lees dan een van de vier volgende secties in functie van uw keuze.

## **4. Identificatie met elektronische identiteitskaart**

Om verbinding te maken met behulp van uw identiteitskaart hebt u het volgende nodig:

- **e** een computer met een internetverbinding,
- een chipkaartlezer (smartcard reader) aangesloten op uw computer,
- eID middleware van FedICT [\(http://eid.belgium.be/\)](http://eid.belgium.be/),
- uw elektronische identiteitskaart,
- de PIN-code van uw identiteitskaart.

Zie de nota's op het einde van deze sectie als het de eerste keer is dat u de eID gebruikt op uw computer!

Nadat u gekozen heeft voor de elektronische identiteitskaart als identificatiemiddel, zal u gevraagd worden uw eID in de lezer te steken:

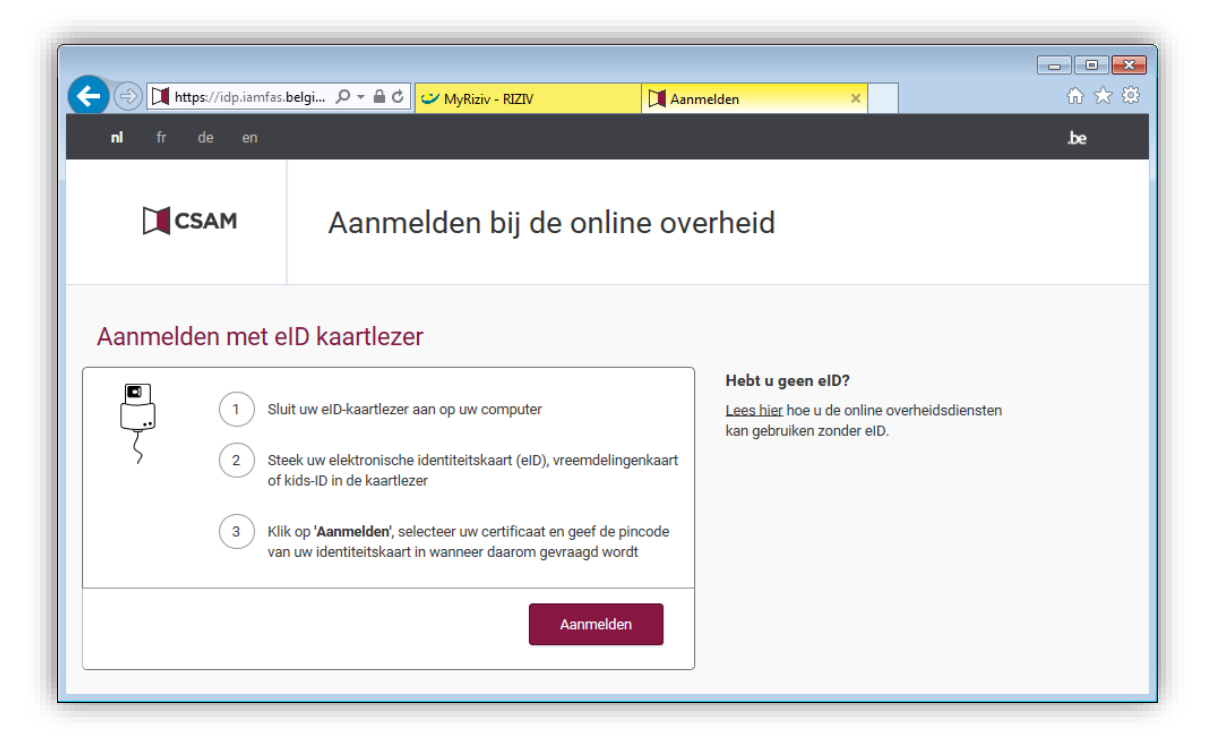

Volg de instructies en klik dan op *Aanmelden*.

Vervolgens wordt u gevraagd het certificaat te kiezen (schermafbeelding hieronder). Normaal gezien hebt u maar één certificaat in de lijst behalve als meerdere personen de eID gebruiken op dezelfde computer of als uw identiteitskaart recent werd vernieuwd. In dat geval moet u het certificaat kiezen voor de identiteitskaart die u in de lezer heeft ingestoken. (zie ook opmerking  $\frac{3}{2}$  achteraan deze sectie).

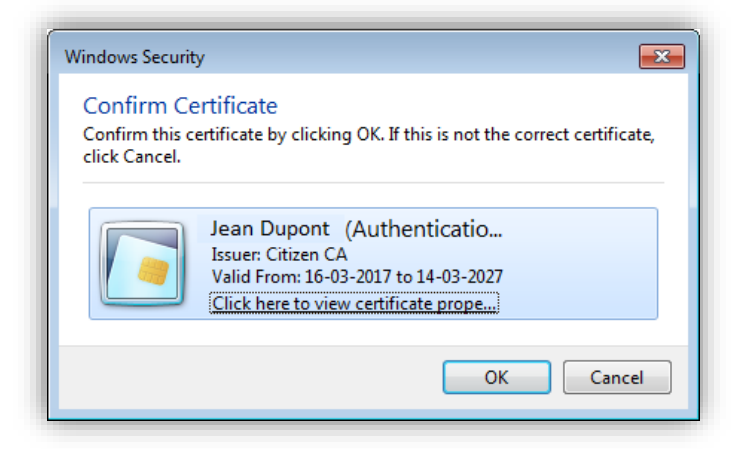

Klik op het certificaat en klik dan op *OK*.

In het volgende scherm wordt u gevraagd uw PIN in te voeren. Het gaat over de PIN-toegangscode die gelinkt is aan uw elektronische identiteitskaart. Deze code heeft u normaal gekozen toen u uw identiteitskaart bij uw gemeente heeft afgehaald.

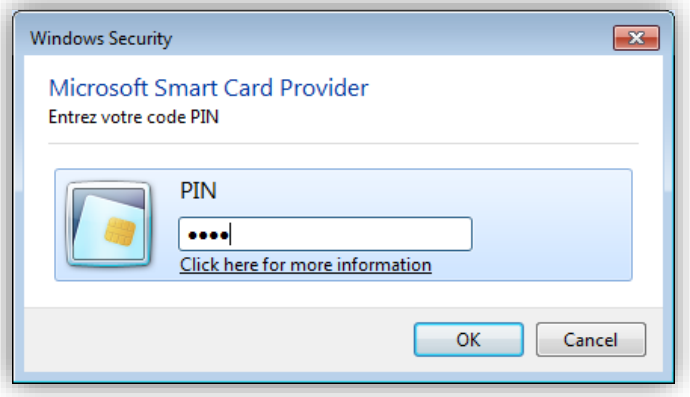

**Let op:** als u een Mac gebruikt met OS X besturingssysteem en Safari browser, kan dit scherm verwarrend zijn omdat de beschrijving niet duidelijk toont dat het over uw PIN code gaat!

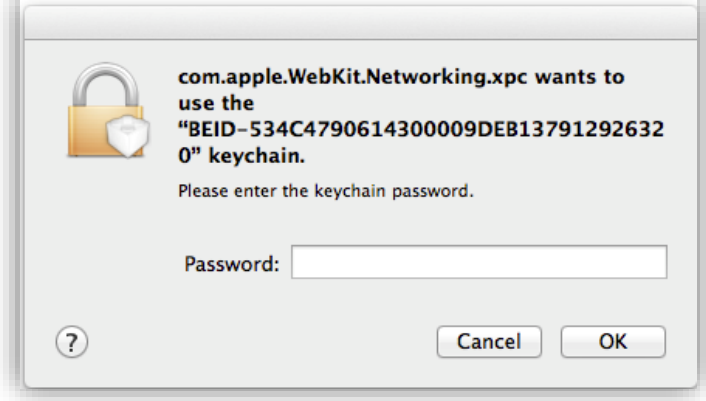

Voer uw PIN-code in en klik op *OK* om de identificatie procedure te beëindigen.

#### **Nota's**:

1. Als u de eID kaart nog niet gebruikt heeft op uw computer, vindt u op de site eid.belgium.be alle informatie om de nodige componenten te installeren: <https://eid.belgium.be/nl/hoe-installeer-ik-de-eid-software>

Deze installatieprocedure moet slechts één keer uitgevoerd worden per computer.

Mocht u foutboodschappen ontvangen gedurende de installatie, gelieve dan screenshots naar [support@ehealth.fgov.be](mailto:support@ehealth.fgov.be) te sturen. Gelieve volgende informatie mee te delen:

- **•** webtoepassing en pagina waar de fout zich optreedt,
- een screenshot van de fout **inclusief de adresbalk van de browser**,
- de versie van uw besturingssysteem (Windows 10, Windows 8.1, Mac OS X 10.10.3...),
- de versie van uw Internet browser (Firefox 50.0.1, Internet Explorer 11, Chrome 57.0...),
- de versie van eID middleware die u gedownload heeft via http://eid.belgium.be,
- **het type kaartlezer (aangegeven onder de lezer),**
- de versie van de software van de kaartlezer (drivers),
- **de bevestiging dat u de laatste updates van uw besturingssysteem hebt uitgevoerd,**
- het type computer (PC/Mac, merk en model)
- het resultaat van de eID test die beschikbaar op deze pagina:<http://test.eid.belgium.be/>
- het resultaat van de SSL test die beschikbaar op deze pagina: <https://www.ssllabs.com/ssltest/viewMyClient.html>
- 2. Als u uw pincode niet kan terugvinden of als uw eID geblokkeerd is omdat u driemaal na elkaar een foute pincode heeft ingetikt, kunt u bij uw gemeente een nieuwe code aanvragen. Raadpleeg eerst de volgende pagina: <http://www.ibz.rrn.fgov.be/nl/identiteitsdocumenten/eid/aanvraag-pincode/>
- <span id="page-4-0"></span>3. Als uw identiteitskaart ook gebruikt wordt om documenten te tekenen, zal u mogelijk twee certificaten zien die verbonden zijn aan uw eID: één voor authenticatie en één voor tekening. Wees zeker dat u het certificaat voor authenticatie selecteert!
- 4. U kan controleren of uw computer goed geconfigureerd is met de volgende test pagina: <http://test.eid.belgium.be/>
- 5. Een ander nuttig adres in geval van problemen: [https://www.ssllabs.com/ssltest/viewMyClient.html.](https://www.ssllabs.com/ssltest/viewMyClient.html)

# **5. Identificatie met Itsme**

Deze identificatiemethode gebruikt de Itsme toepassing op uw smartphone. Opgelet: u moet eerst een Itsme account aanmaken met uw eID kaart (een eenmalig proces).

Als u gekozen heeft om u te identificeren met Itsme, wordt een eerste scherm getoond om uw GSM nummer in te vullen (het nummer dat gekoppeld is aan uw smartphone).

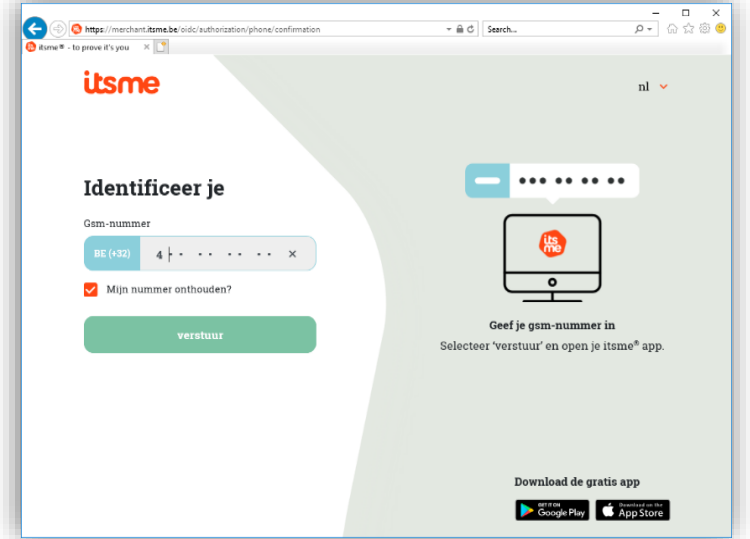

Voer uw GSM-nummer in en klik op de knop *verstuur*.

In het volgende scherm wordt u uitgenodigd om de Itsme app op te starten op uw smartphone en de melding te bevestigen met uw Itsme code of met uw vingerafdruk (afhankelijk van de configuratie van Itsme op uw toestel).

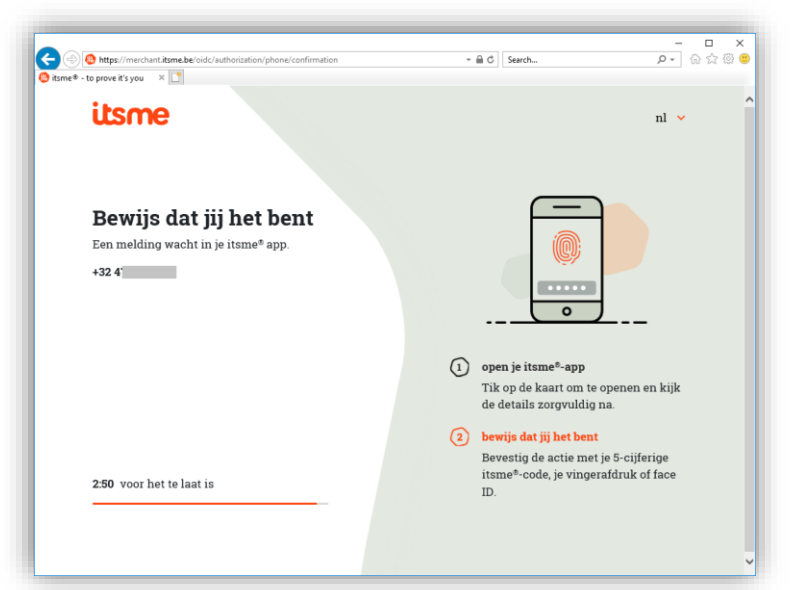

Nadat u de melding op uw smartphone bevestigd heeft, zal uw browser de verbindingsproces afronden en de home pagina van de geselecteerde RIZIV-applicatie tonen.

#### **Nota:**

Om Itsme te gebruiken als authenticatiemiddel, moet u eerst de Itsme toepassing activeren op uw smartphone. Dit vereist het gebruik van uw eID kaart om uw Itsme account te koppelen met uw GSMnummer en uw smartphone. Dit is een eenmalig proces; daarna heeft u uw eID kaart niet meer nodig. U kan de instructies vinden o[p https://www.itsme.be/nl/register](https://www.itsme.be/nl/register) .

### **6. Identificatie met gebruikersnaam en beveiligingscode via mobiele app**

Deze identificatiemethode vereist uw gebruikersnaam en wachtwoord samen met een beveiligingscode die aangemaakt is door en toepassing op uw mobiele toestel (bv. Google Authenticator, Microsoft Authenticator, Amazon AWS MFA, Duo Mobile...). De mobiele toepassing moet eerst geregistreerd worden op het federale portaal (zie nota's op het einde van deze sectie).

Als u deze identificatiemethode kiest, wordt een eerste scherm getoond om uw gebruikersnaam en wachtwoord op te vragen. Het gaat over de gebruikersnaam en wachtwoord dat u geregistreerd heeft op het federale portaal.

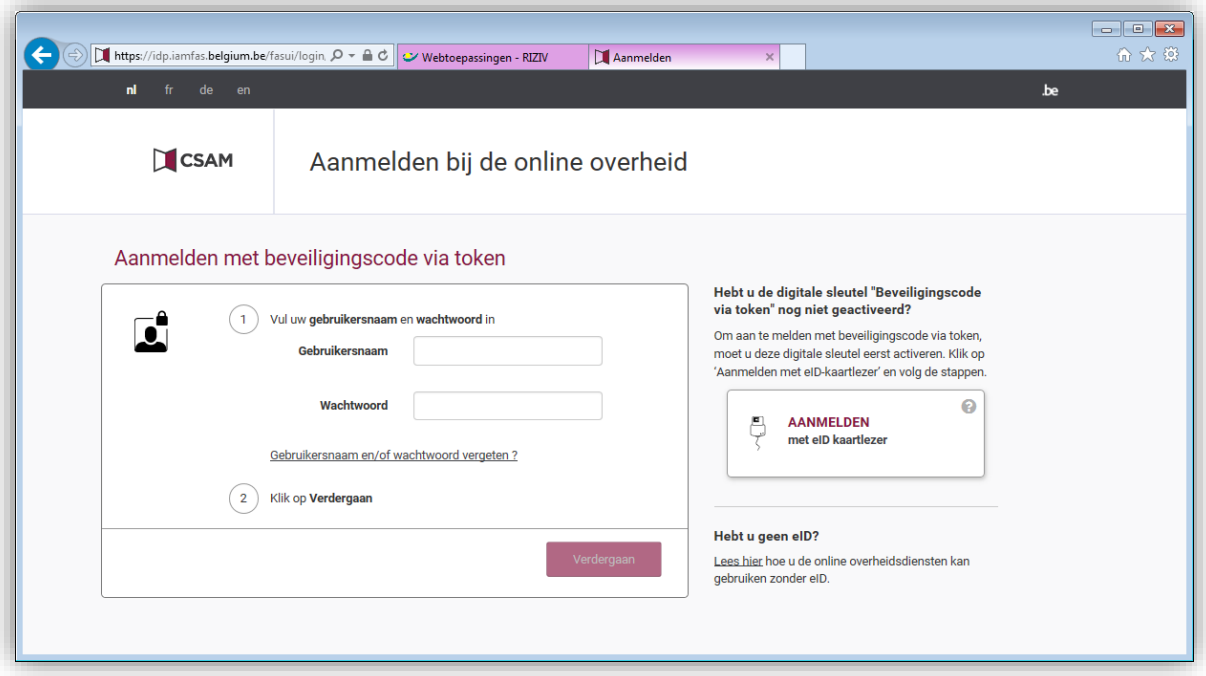

Geef uw gebruikersnaam en wachtwoord in en klik dan op *Verdergaan*.

In de volgende pagina wordt u gevraagd uw mobiele applicatie te selecteren.

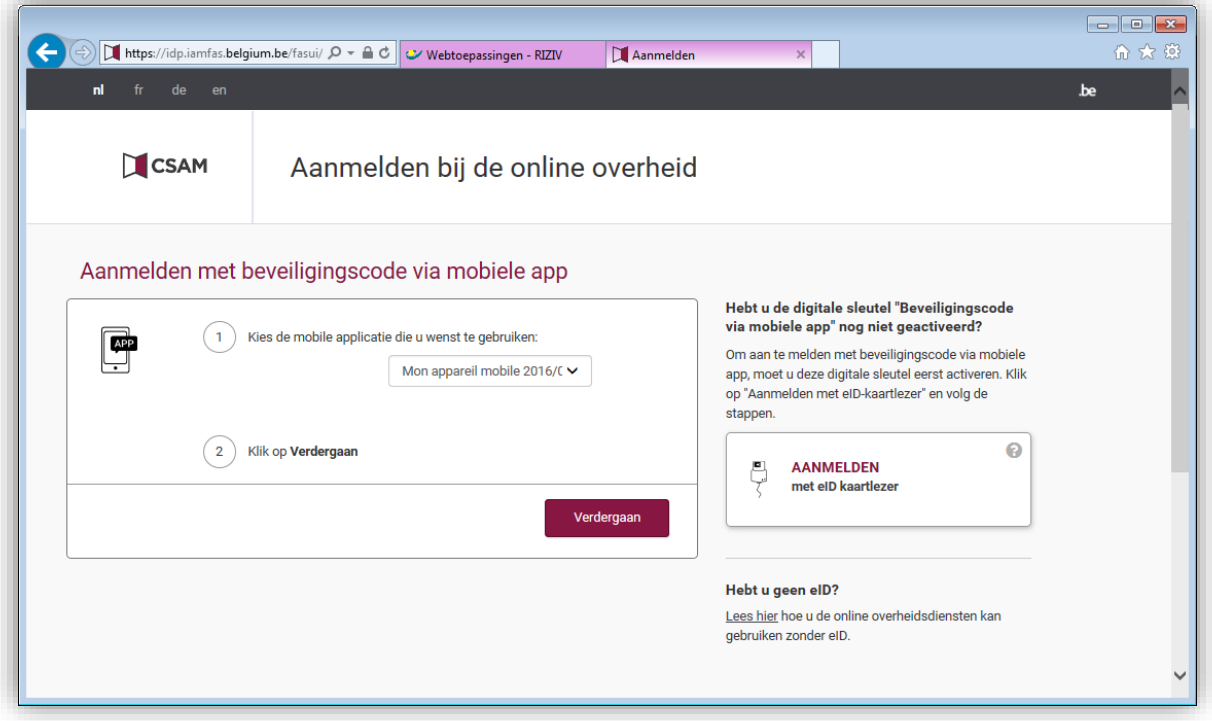

U wordt dan uitgenodigd uw mobiele toepassing te openen, de beveiligingscode te lezen en deze code in te voeren in de browser via uw toetsenbord.

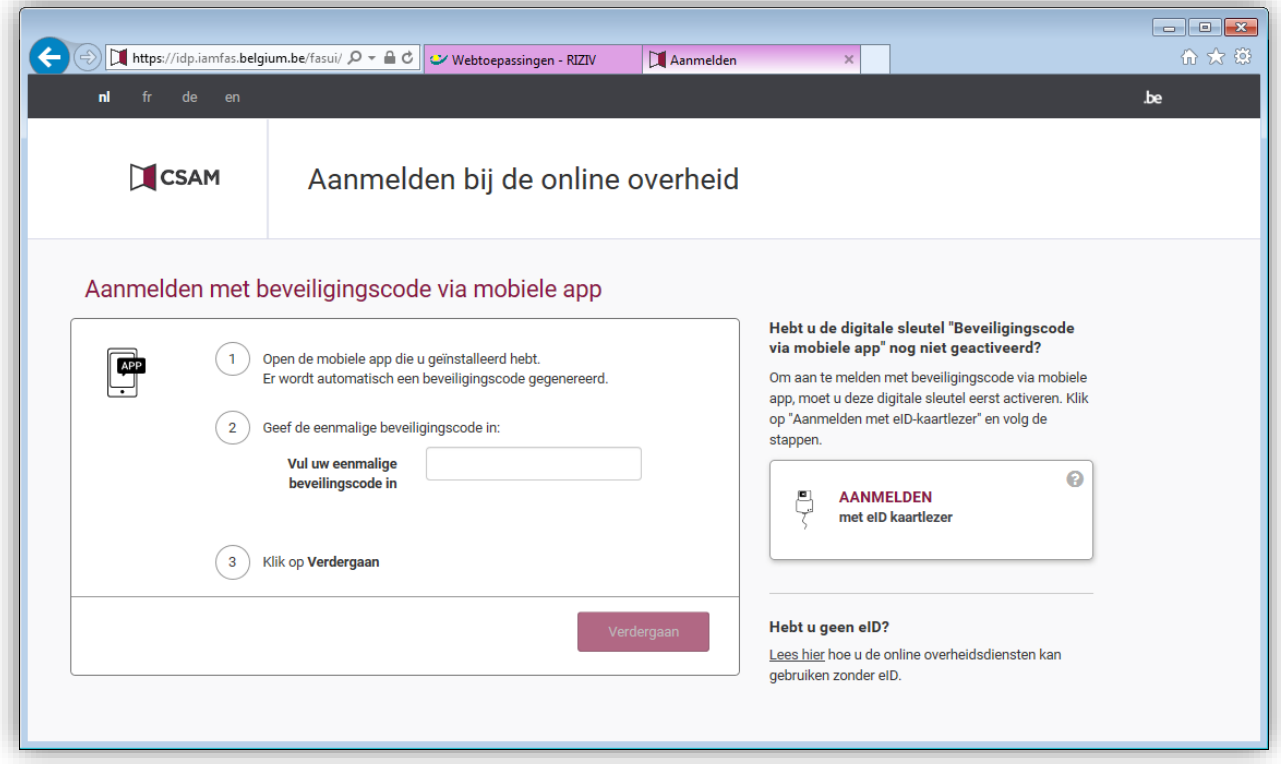

Voer de beveiligingscode in en klik dan op *Verdergaan* om de identificatie procedure te beëindigen.

**Nota's:**

- 1. Om uw mobiele toestel te gebruiken als identificatiemiddel moet u eerst de mobiele applicatie registreren vanaf uw mobiele toestel. Daarvoor moet u een keer inloggen op het federale portaal met uw eID kaart!
- 2. U kunt uw identificatiemiddelen beheren op de volgende pagina: <https://iamapps.belgium.be/sma/generalinfo?language=nl>
- 3. Indien u (nog) **niet over een eID kaart** beschikt, kan u toch uw TOTP activeren door volgende stappen te doorlopen :

[http://sma-help.fedict.belgium.be/nl/faq/hoe-kan-ik-de-onlinediensten-van-de-overheid-gebruiken](http://sma-help.fedict.belgium.be/nl/faq/hoe-kan-ik-de-onlinediensten-van-de-overheid-gebruiken-zonder-eid#7093)[zonder-eid#7093](http://sma-help.fedict.belgium.be/nl/faq/hoe-kan-ik-de-onlinediensten-van-de-overheid-gebruiken-zonder-eid#7093)

# **7. Einde van de procedure**

Eens de aanmeldingsprocedure beëindigd, verschijnt de homepagina van de toepassing die u oorspronkelijk geselecteerd had.

Na het gebruik van de webtoepassing is het aanbevolen om uit te loggen, zeker wanneer de kans bestaat dat iemand anders binnen een paar minuten uw computer zal gebruiken. Dit kan u doen door de optie *Uitloggen* in de toepassing aan te klikken en alle vensters van uw browser te sluiten.